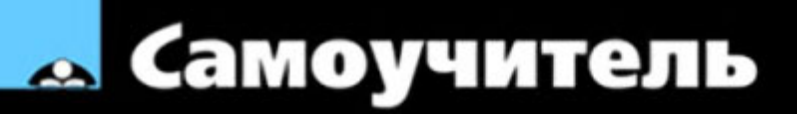

# Виктор Долженков, Александр Стученков

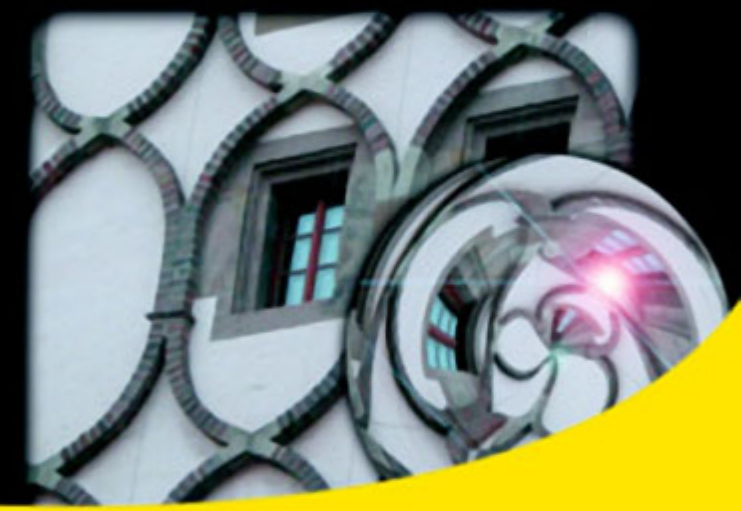

Создание, форматирование и редактирование таблиц

Наглядное представление данных с помощью диаграмм

Работа с базами данных

Анализ данных и подготовка сложных отчетов

Публикация в Интернете

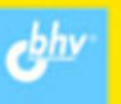

УДК 681.3.06

ББК 32.973.26-018.2

Д64

#### **Долженков, В. А.**

Д64 Самоучитель Excel 2010 / В. А. Долженков, А. Б. Стученков. — СПб.: БХВ-Петербург, 2011. — 400 с.: ил.

ISBN 978-5-9775-0593-2

Самоучитель предназначен для быстрого получения навыков практической работы с электронными таблицами и средствами их обработки. Рассмотрены основы работы в Microsoft Office Excel 2010: создание, редактирование и форматирование таблиц, добавление формул, автоматизация расчетов, оформление рабочих листов, организация, представление, анализ данных и прочие типичные задачи. Изложены и более сложные вопросы, связанные с комплексным подходом к решению практических задач: работа с базами данных, публикация данных в Интернете, использование элементов управления. Большое внимание уделено новым возможностям Excel 2010. Книга написана в легкой для усвоения форме и сопровождается многочисленными примерами.

*Для широкого круга пользователей Excel*

УДК 681.3.06 ББК 32.973.26-018.2

#### **Группа подготовки издания:**

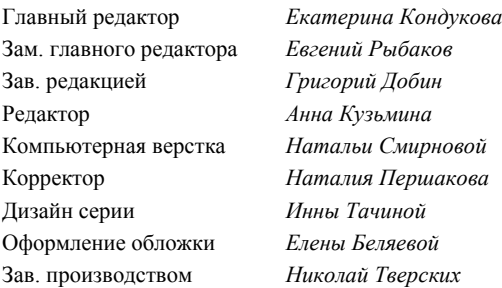

Лицензия ИД № 02429 от 24.07.00. Подписано в печать 30.09.10. Формат 70×100<sup>1</sup>/<sub>16</sub>. Печать офсетная. Усл. печ. л. 32,25.<br>— Тираж 2000 экз. Заказ № "БХВ-Петербург", 190005, Санкт-Петербург, Измайловский пр., 29. Санитарно-эпидемиологическое заключение на продукцию № 77.99.60.953.Д.005770.05.09 от 26.05.2009 г. выдано Федеральной службой по надзору в сфере защиты прав потребителей и благополучия человека.

Отпечатано с готовых диапозитивов в ГУП "Типография "Наука" 199034, Санкт-Петербург, 9 линия, 12

ISBN 978-5-9775-0593-2 © Долженков В. А., Стученков А. Б., 2010 © Оформление, издательство "БХВ-Петербург", 2010

# Оглавление

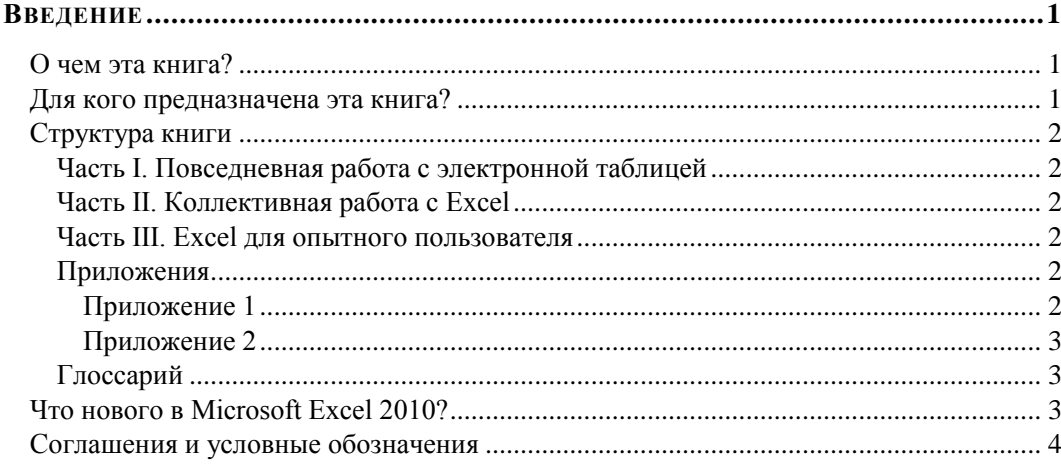

# 

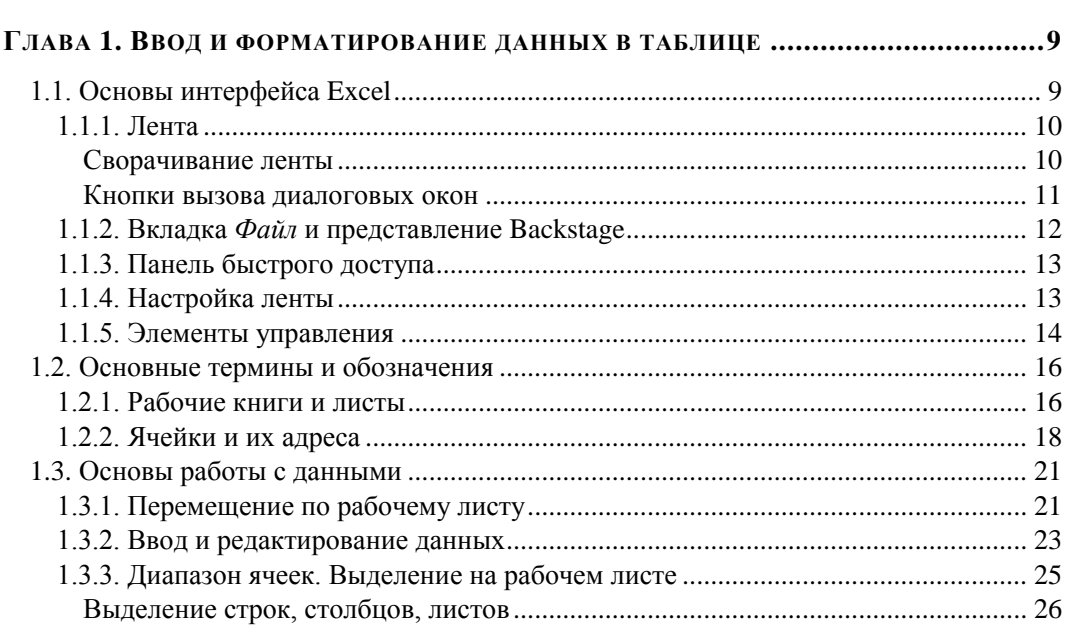

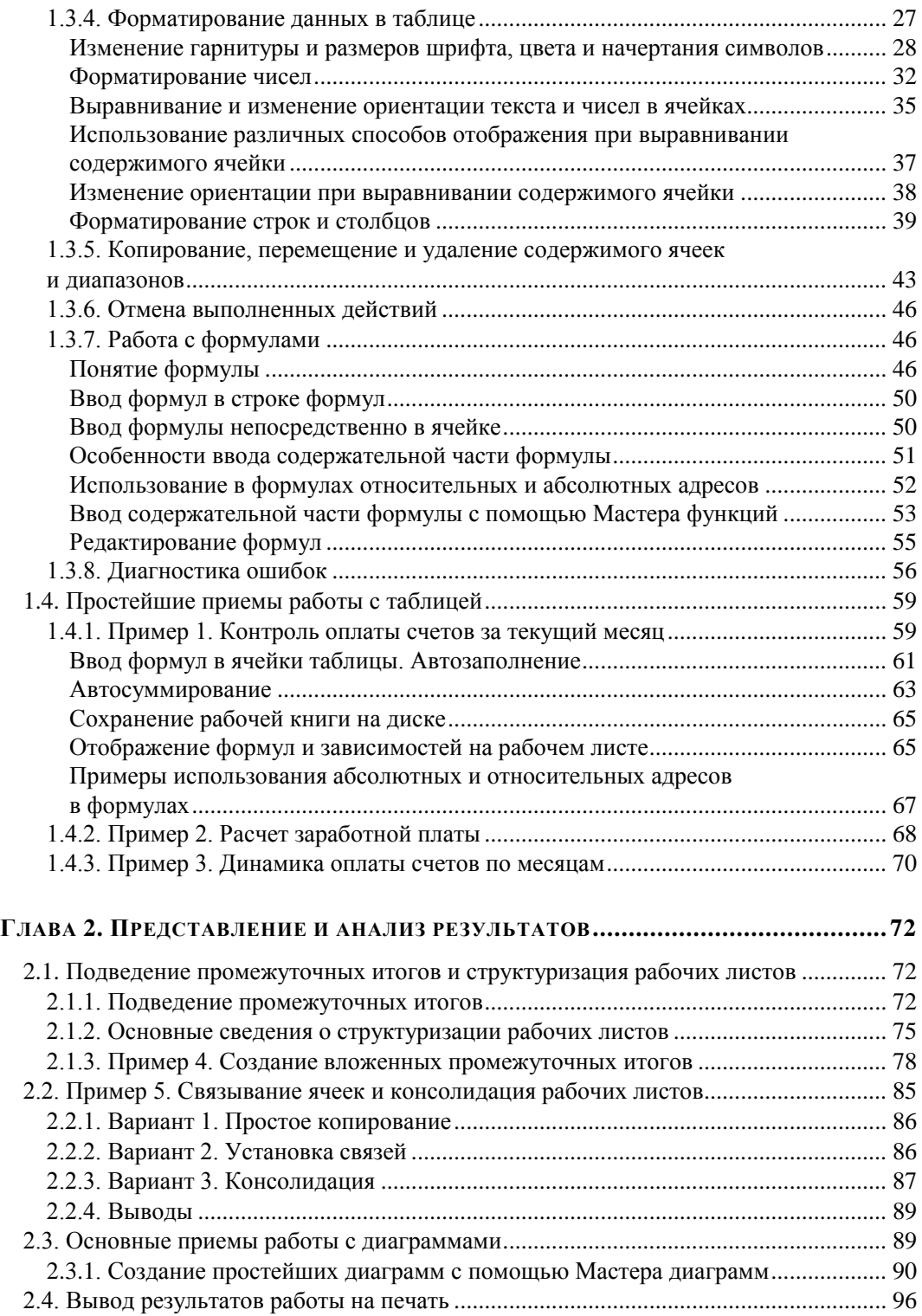

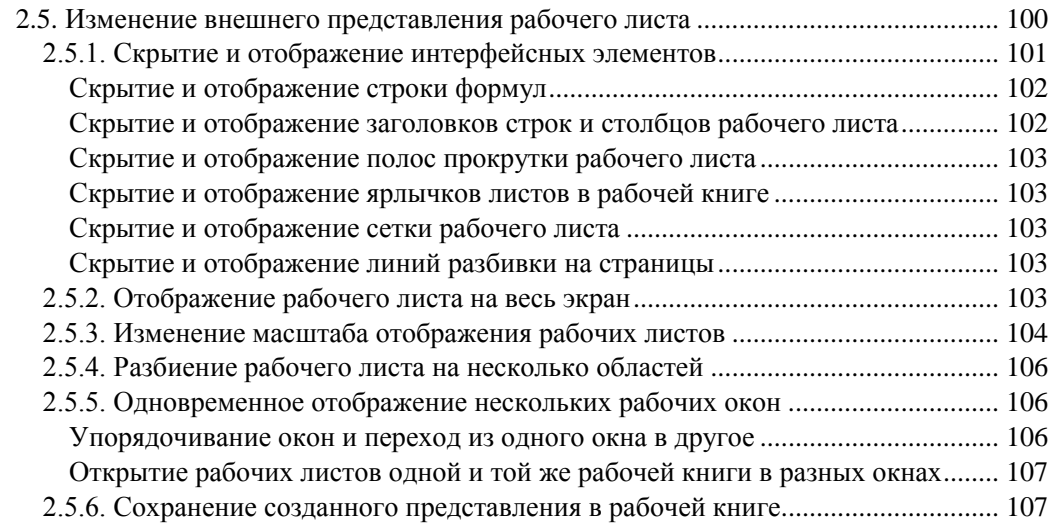

### **ЧАСТЬ II. КОЛЛЕКТИВНАЯ РАБОТА С EXCEL...................................... 109**

# **ГЛАВА 3. ЗНАКОМСТВО С ТЕХНОЛОГИЯМИ ИНТЕРНЕТА**

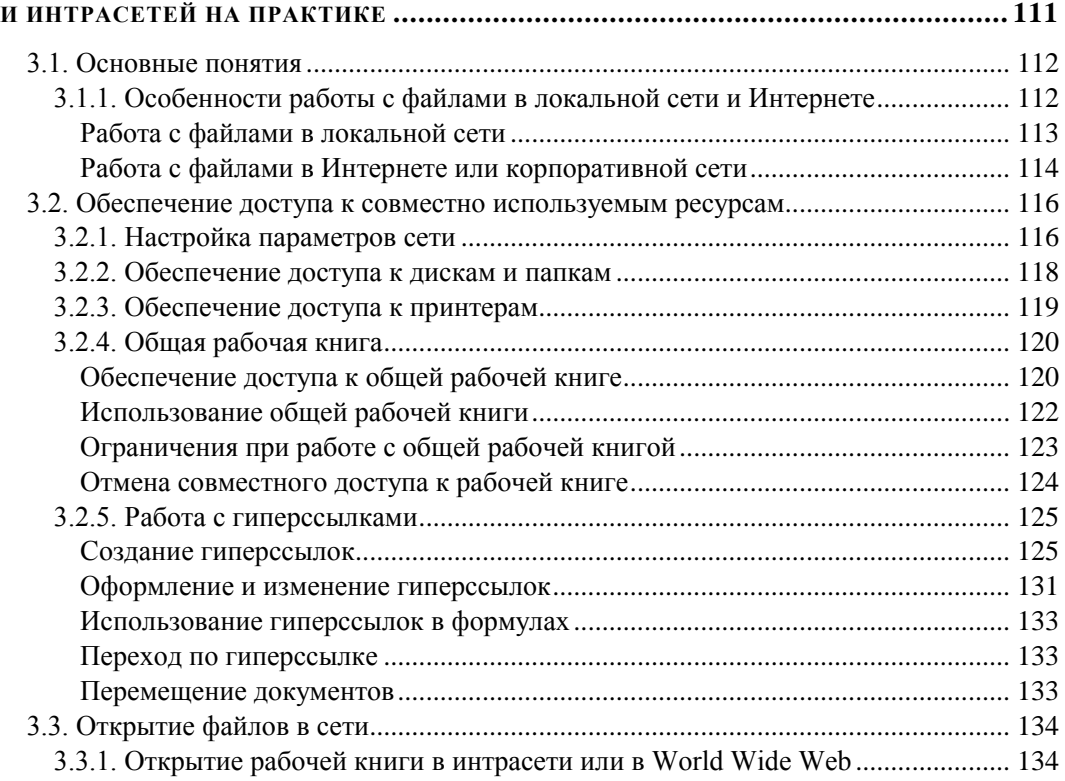

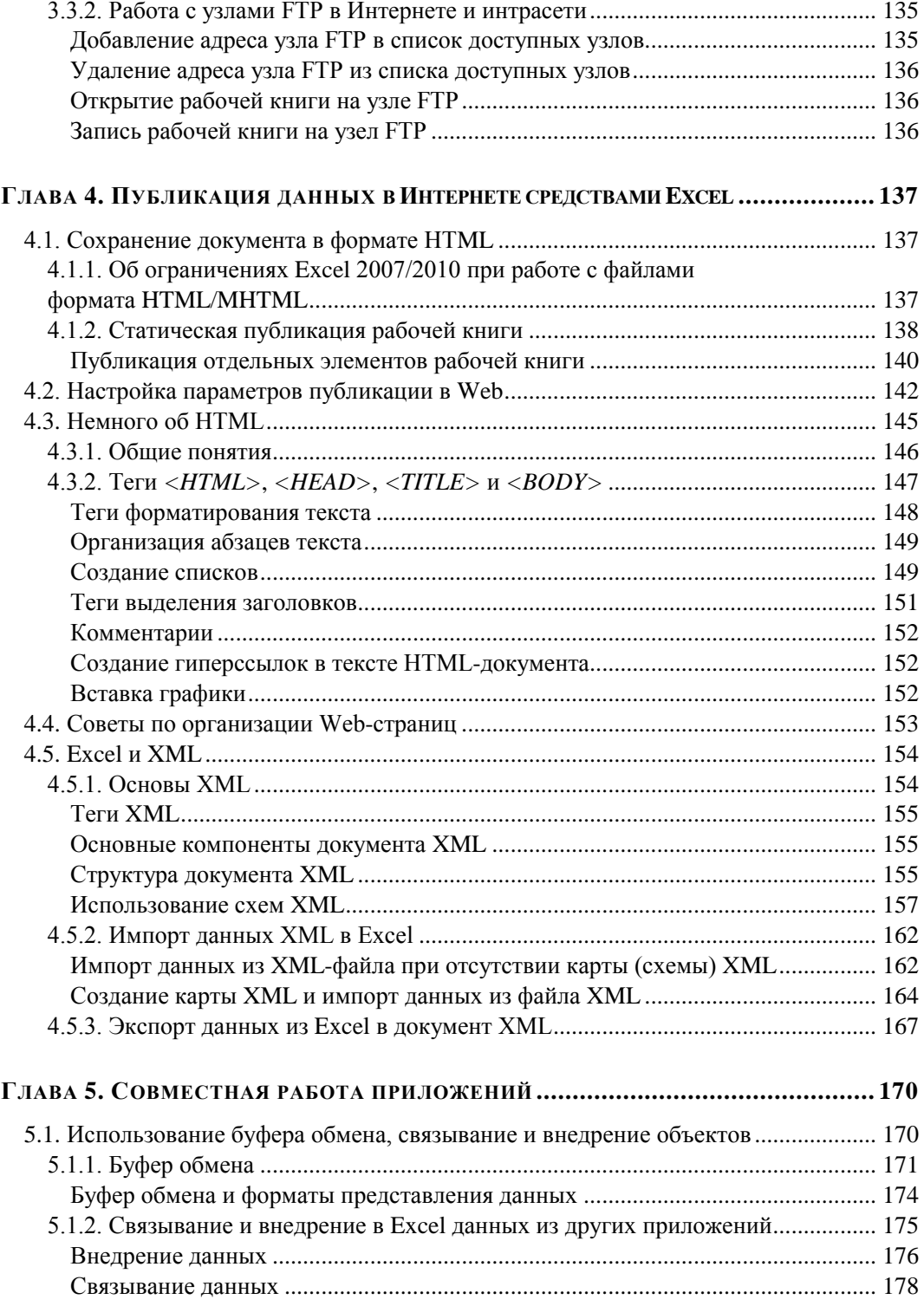

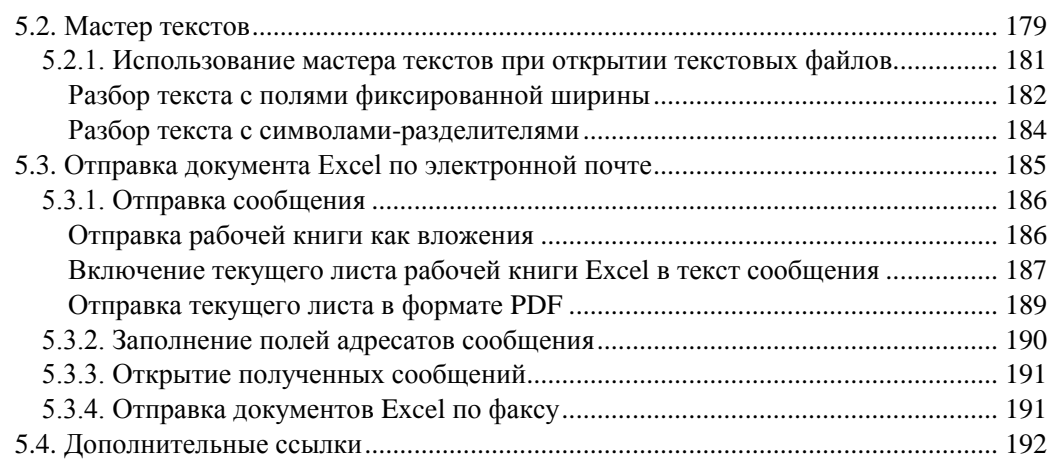

## **ЧАСТЬ III. EXCEL ДЛЯ ОПЫТНОГО ПОЛЬЗОВАТЕЛЯ ......................... 193**

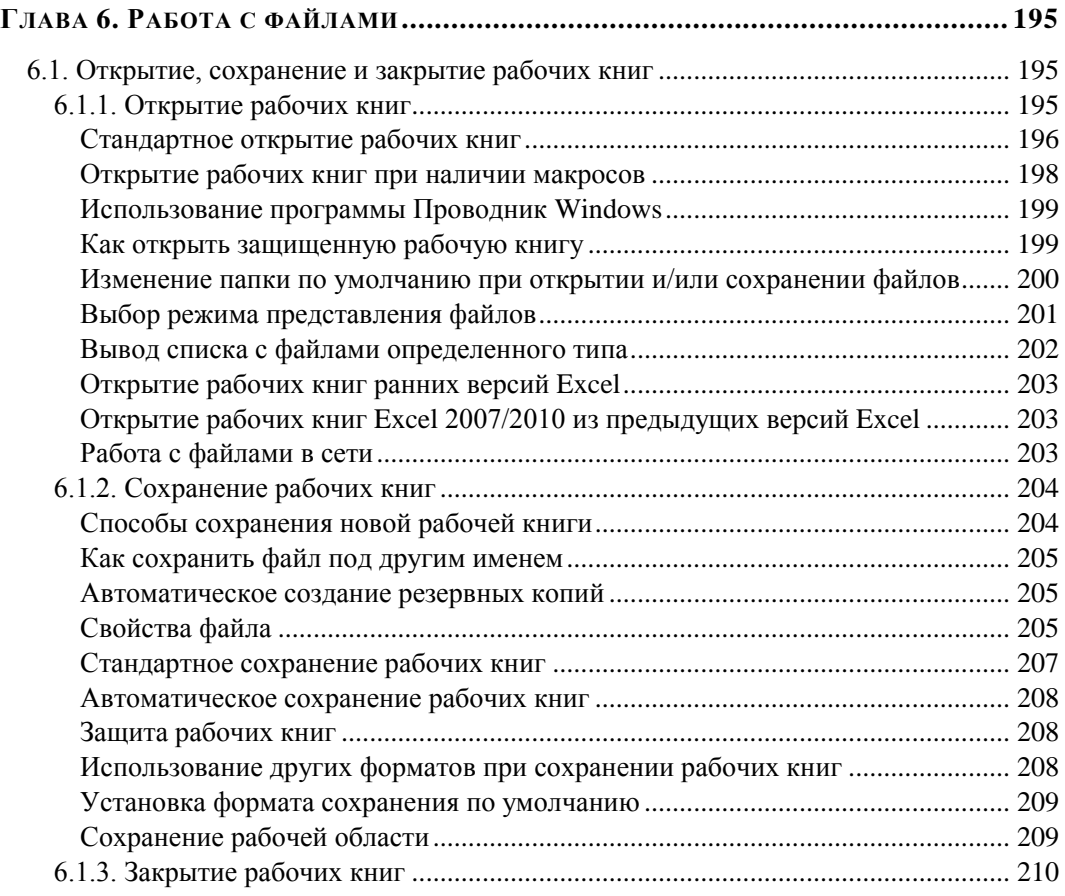

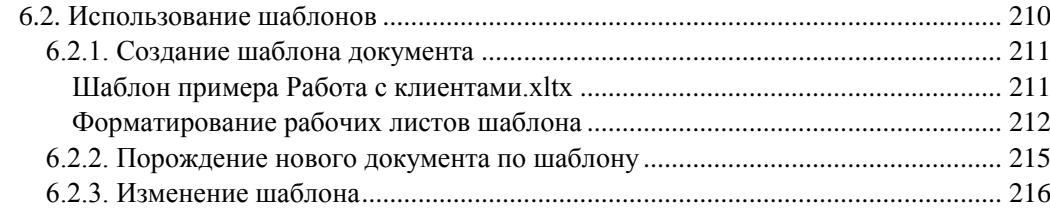

#### Глава 7. Использование Ехсеl для работы с базами данных.............. 217

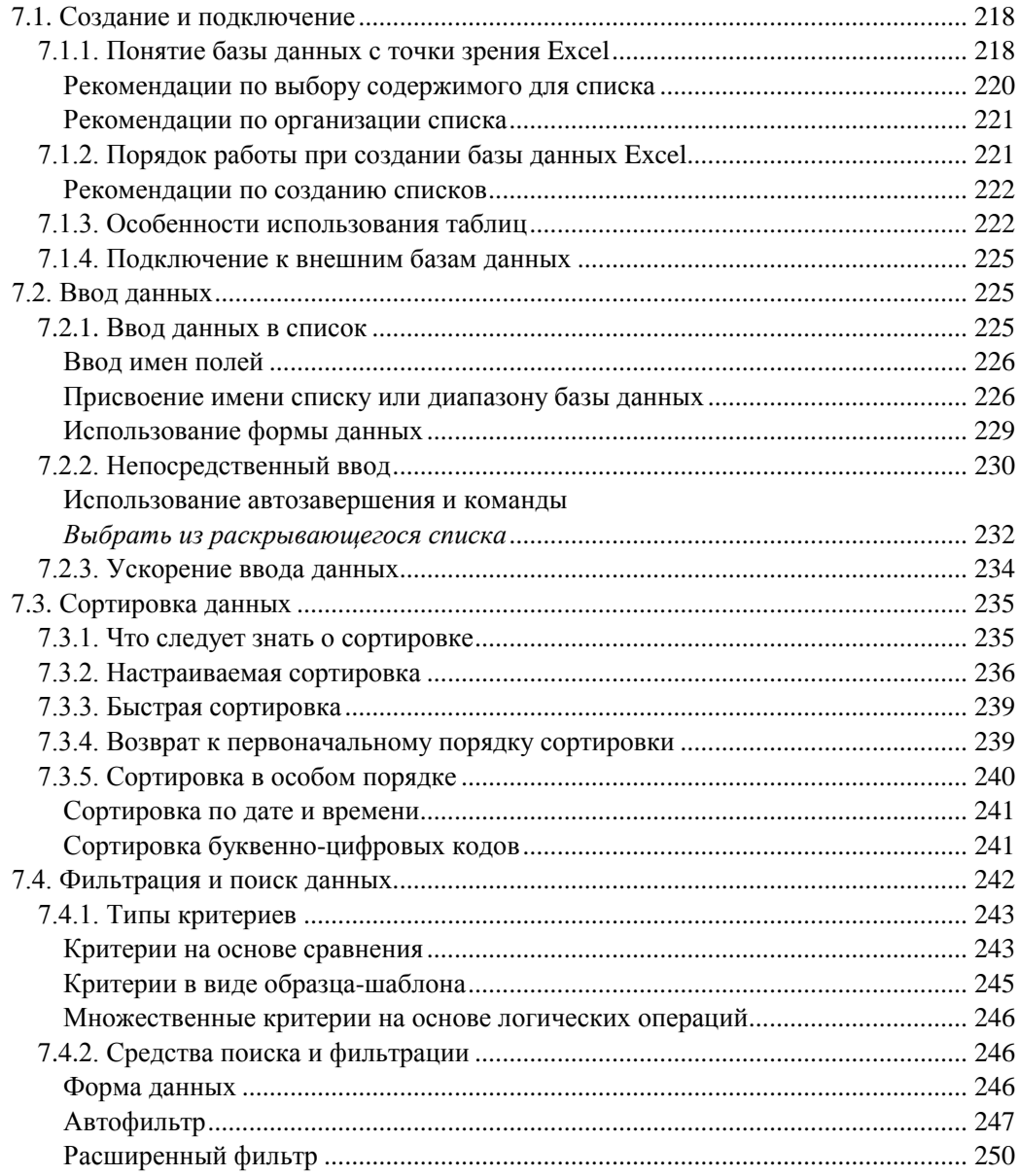

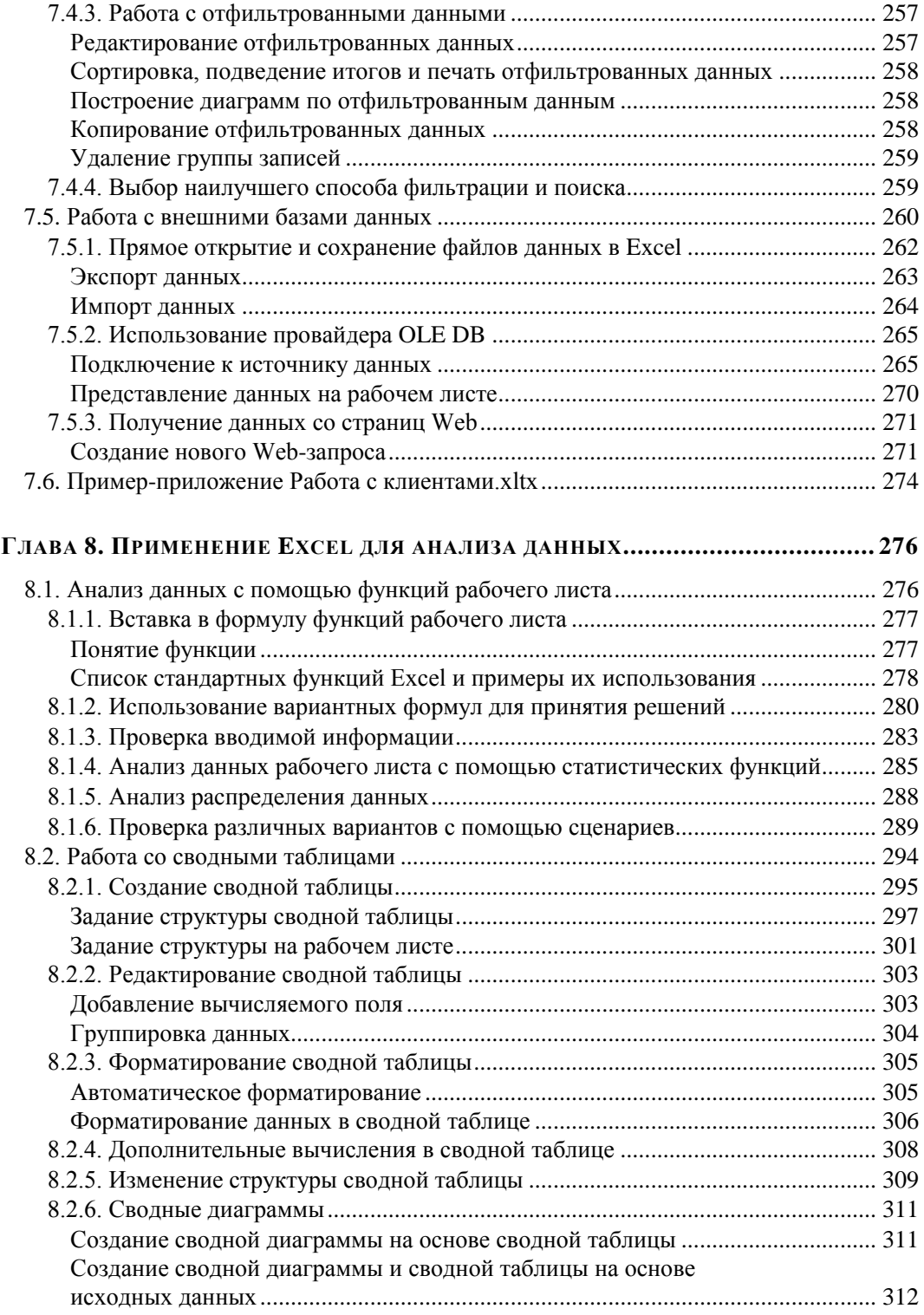

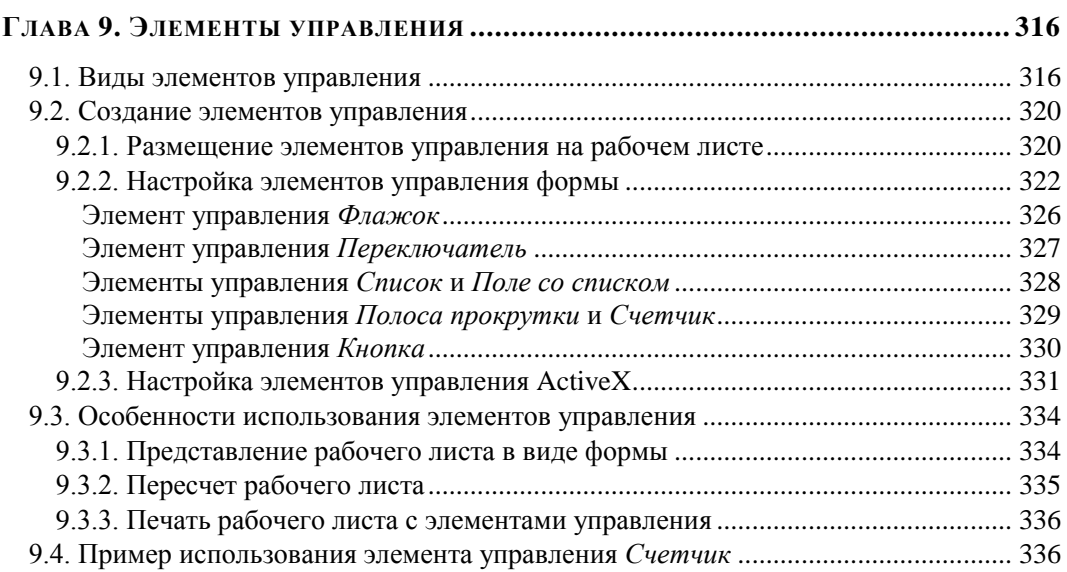

### **ГЛАВА 10. ОСНОВЫ РАБОТЫ В СРЕДЕ РАЗРАБОТКИ VISUAL BASIC ДЛЯ ПРИЛОЖЕНИЙ ........................................................................................... 339** 10.1. Зачем может понадобиться язык программирования? ....................................... 340 10.2. Макрорекордер или программирование без программирования .......................... 341  $10.2.1.$  Подготовка к записи

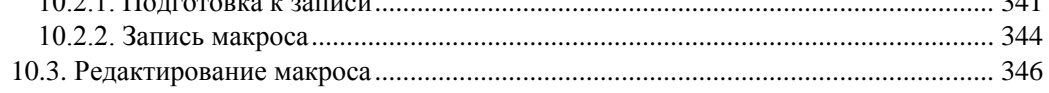

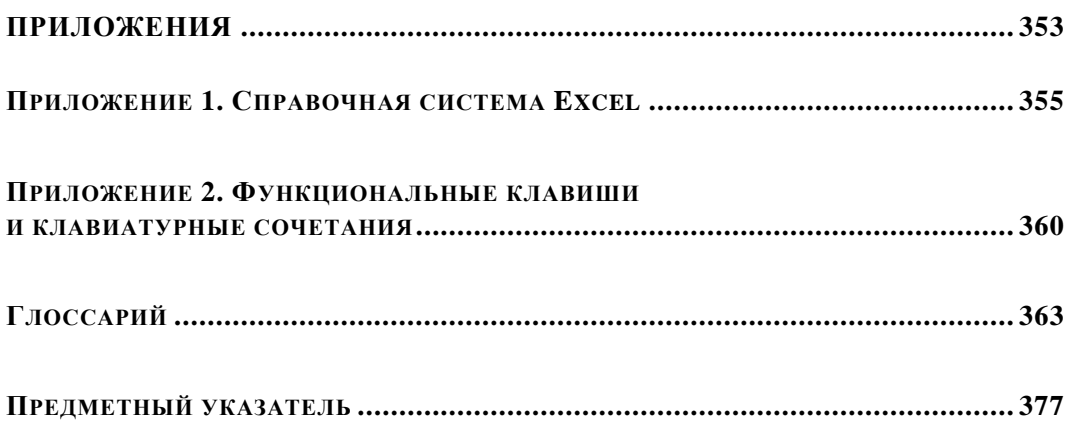

*FRARA 1* 

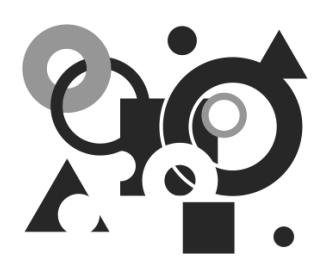

# Ввод и форматирование данных в таблице

Изложение материала начнем с описания интерфейса, терминологии и условных обозначений. Тем, кто хотел бы начать сразу с практических примеров, можно порекомендовать перейти непосредственно к разд. 1.4 и обращаться к начальным разделам по мере необходимости.

# 1.1. Основы интерфейса Excel

Интерфейс программ Microsoft Office 2010, и в частности Microsoft Excel, ocнован на концепции ленты и Панели быстрого доступа, пришедших на смену стандартным атрибутам оконного интерфейса — меню и панели инструментов. Лента и Панель быстрого доступа впервые появились в Microsoft Office 2007, в версии 2010 лента сохранила свои основные черты и пополнилась полезными инструментами настройки.

На рис. 1.1 показана верхняя часть окна приложения Excel, содержащая основные элементы интерфейса.

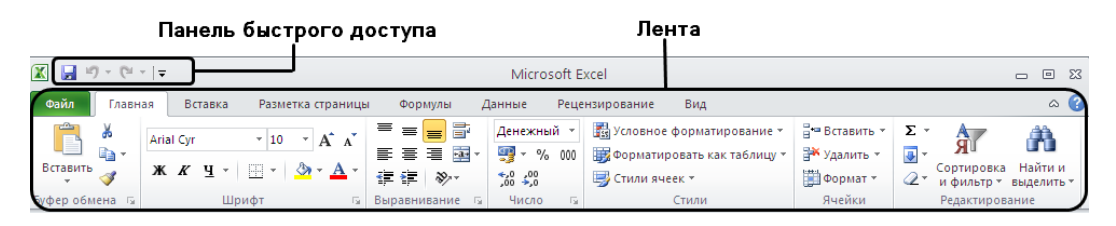

Рис. 1.1. Основные элементы интерфейса Excel

Такой интерфейс ориентирован на результат, т. е. на максимально быстрое и удобное решение практических задач. Результативность достигается за счет лучшей организации команд и большей наглядности.

# **1.1.1. Лента**

Визуально *лента* (ribbon) напоминает строку меню, с которой связана массивная панель инструментов. Лента организована в виде набора тематических вкладок, каждая из которых содержит инструменты управления отдельными аспектами работы с программой. Каждая вкладка имеет имя, отражающее ее назначение. Большинство инструментов является кнопками, отдельные инструменты представляют собой флажки, счетчики, поля со списком. На рис. 1.2 выделены три вкладки ленты, вкладка **Главная** является выбранной (активной).

Инструменты на каждой вкладке разбиты на логические группы. Группа представляет собой блок команд, заключенных в прямоугольную рамку. Аналогично вкладкам, каждая группа инструментов имеет имя, отражающее ее назначение (рис. 1.3).

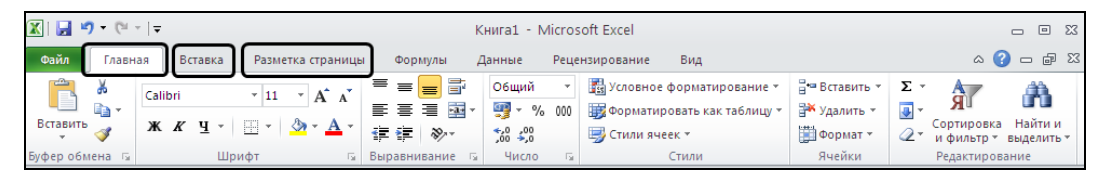

**Рис. 1.2.** Вкладки на ленте

| $\boxed{\mathbf{X}} \parallel \boxed{\mathbf{H}} \parallel \mathbf{1} \rangle \times \langle \mathbf{1} \times \boxed{\mathbf{v}}$ |                                     |                                                           | Microsoft Excel                 |                                                                                                    |                  |                                                                          |  |  |  |  |
|----------------------------------------------------------------------------------------------------|-------------------------------------|-----------------------------------------------------------|---------------------------------|----------------------------------------------------------------------------------------------------|------------------|--------------------------------------------------------------------------|--|--|--|--|
| Файл<br>Главная                                                                                                    | Разметка страницы<br>Вставка        | Формулы                                                   | Данные                          | Вид<br>Рецензирование                                                                                                    |                  | $\circ$                                                                  |  |  |  |  |
| œ<br><b>Arial Cyr</b><br>la -<br>Вставить<br>Буфер обмена                                                                          | $-10$<br>$\mathbf{A}$<br>H<br>Шрифт | ≔ ≡ਾ<br>$\equiv$<br>钜<br>镭.<br>$\infty$<br>и Выравнивание | Денежный *<br>$*30.00$<br>Число | $\sum_{i=1}^{\infty}$ Условное форматирование $\sqrt{\frac{3}{8}}$ Вставить $\sqrt{\sum_{i=1}^{\infty}$<br><b>В</b> Форматировать как таблицу - В Удалить<br><b>В</b> СТИЛИ ЯЧЕЕК *<br>Стили | Формат<br>Ячейки | ЯT<br>Найти и<br>Сортировка<br>выделить -<br>и фильтр:<br>Редактирование |  |  |  |  |

**Рис. 1.3.** Группы инструментов вкладки **Главная** на ленте

В каждый момент времени активной (выбранной) является только одна вкладка. Вкладку можно активизировать (выбрать) щелчком мыши, при этом на экране отображаются все группы инструментов данной вкладки.

#### *ПРИМЕЧАНИЕ*

В дальнейшем при описании команд, доступных на ленте, мы будем использовать следующую запись: **Название вкладки | Название группы инструментов | Название команды | Название вложенной команды** (при необходимости).

## **Сворачивание ленты**

Лента имеет два варианта отображения:

- *стандартный* (видно содержимое вкладок);
- *свернутый* (видны лишь названия вкладок, содержимое вкладок становится доступным при щелчке на любой вкладке).

Для переключения варианта отображения ленты поместите указатель мыши в произвольную область ленты или **Панели быстрого доступа** и щелкните правой кнопкой мыши. В открывшемся контекстном меню установите или снимите флажок **Свернуть ленту**. Более простым способом можно свернуть ленту с помощью нажатия кнопки  $\infty$ , расположенной в правой верхней части окна. Изменить вариант отображения ленты можно также, выполнив двойной щелчок на активной вкладке или нажав комбинацию клавиш <Ctrl>+<F1> (рис. 1.4).

|        | $\boxed{\mathbf{X}} \hspace{.08cm}   \hspace{.08cm} \boxed{\mathbf{H}} \hspace{.08cm}   \hspace{.08cm} \text{L} \hspace{.08cm}   \hspace{.08cm} \text{V} \hspace{.08cm}   \hspace{.08cm} \text{V} \hspace{.08cm}   \hspace{.08cm} \text{V} \hspace{.08cm}   \hspace{.08cm} \text{V} \hspace{.08cm}  $<br>Microsoft Excel |                                         |                          |   |  |         |        |               |  |                                   |                 |  |  | $\equiv$                                      | $\Box$               |        |           |
|--------|----------------------------------------------------------------------------------------------------|-----------------------------------------|--------------------------|---|--|---------|--------|---------------|--|-----------------------------------|-----------------|--|--|-----------------------------------------------|----------------------|--------|-----------|
| Файл   |                                                                                                    | Главная<br>Вставка<br>Разметка страницы |                          |   |  | Формулы | Данные | Рецензировани |  | Настройка панели быстрого доступа |                 |  |  |                                               |                      |        | $\circ$ ( |
|        | A1                                                                                                    |                                         | $\overline{\phantom{a}}$ |   |  |         |        |               |  |                                   |                 |  |  | Разместить панель быстрого доступа под лентой |                      |        |           |
| KHMTa2 |                                                                                                    |                                         |                          |   |  |         |        |               |  |                                   | Настройка ленты |  |  |                                               | $\qquad \qquad \Box$ | $\Box$ |           |
|        | A                                                                                                    | B                                       | ◡                        | D |  |         | G      | H             |  | $\checkmark$                      | Свернуть ленту  |  |  |                                               |                      |        | œ<br>Ō    |
|        |                                                                                                    |                                         |                          |   |  |         |        |               |  |                                   |                 |  |  |                                               |                      |        |           |
|        |                                                                                                    |                                         |                          |   |  |         |        |               |  |                                   |                 |  |  |                                               |                      |        |           |

**Рис. 1.4.** Свернутый вариант отображения ленты

#### **Кнопки вызова диалоговых окон**

Некоторые группы инструментов содержат маленькую кнопку, расположенную в нижнем углу справа от названия группы инструментов. Такие кнопки называются *кнопками вызова диалоговых окон*. Эти кнопки служат для вызова диалоговых окон, предназначенных для комплексной настройки параметров объекта, управляемого данной группой инструментов (рис. 1.5).

| $\mathbf{\overline{X}}$ :<br>$\boxed{\frac{1}{2}} \quad \text{if} \quad \frac{1}{2} \rightarrow \text{if} \quad \frac{1}{2} \rightarrow \frac{1}{2} \rightarrow \frac{1}{2}$ |                                                                            | Microsoft Excel                                                                      |                                                                   |                              |                              | $\Box$<br>$\Sigma$<br>$\equiv$                           |
|----------------------------------------------------------------------------------------------------|----------------------------------------------------------------------------|--------------------------------------------------------------------------------------|-------------------------------------------------------------------|------------------------------|------------------------------|----------------------------------------------------------|
| Файл<br>Вставка<br>Главная                                                                                                    | Разметка страницы                                                          | Данные<br>Формулы                                                                    | Рецензирование<br>Вид                                             |                              |                              | $\circ$ $\circ$                                          |
| Ж<br>Calibri<br>J.<br>lb.                                                                                                    | ≡<br>$A^{\dagger} A^{\dagger}$<br>$+11$<br>$\mathbf{v}$<br>亖               | 큷<br>Общий<br>$\equiv$<br>$\equiv$<br>-23<br>一 이 사<br>寚<br>津<br>$\frac{0}{0}$<br>000 | Условное форматирование *<br><b>В Форматировать как таблицу</b> * | Д• Вставить ≁<br>Э Удалить ▼ | Σ-<br>$\overline{\bullet}$ . | Ĥ                                                        |
| Вставить<br>٠                                                                                                    | $\mathbf{A} \cdot \mathbf{A}$<br>$\Box$ $\sim$ $\Box$<br>$\mathbf{v}$<br>钜 | $*^{0}_{0}$ : $*^{0}_{0}$<br>拒<br>$\frac{30}{2}$                                     | Стили ячеек *                                                     | ШФормат *                    | Сортировка<br>$Q-$           | Найти и<br>и фильтр * выделить *                         |
| Буфер обмен                                                                                                    | Шрифт                                                                      | Число<br>ыравнивани                                                                  | Стили                                                             | Ячейки                       | Редактирование               |                                                          |
| A1<br>$\checkmark$                                                                                                    | $f_x$                                                                      |                                                                                      |                                                                   |                              |                              | $\checkmark$                                             |
| ⊠ Книга2                                                                                                    |                                                                            |                                                                                      |                                                                   |                              |                              | $\qquad \qquad \Box$<br>$\Sigma$<br>$\qquad \qquad \Box$ |
| B<br>A                                                                                                    | E<br>$\mathsf{C}$<br>D                                                     | H<br>G<br>п                                                                          |                                                                   | K                            | M<br>$\mathbb N$             | $0^{\circ}$                                              |
|                                                                                                    | Формат ячеек                                                               |                                                                                      |                                                                   | $\boxed{?} \times$           |                              |                                                          |
| $\overline{2}$                                                                                                    |                                                                            | Шрифт<br>Граница<br>Заливка                                                          |                                                                   |                              |                              |                                                          |
| 3                                                                                                    | Число<br>Выравнивание                                                      |                                                                                      | Защита                                                            |                              |                              |                                                          |
| 4                                                                                                    | Шрифт:                                                                     |                                                                                      | Начертание:                                                       | Размер:                      |                              |                                                          |
| 5                                                                                                    | Calibri                                                                    |                                                                                      | обычный<br>11                                                     |                              |                              |                                                          |
| 6                                                                                                    | The Cambria (Заголовки)                                                    |                                                                                      | обычный<br>8<br>$\overline{\phantom{a}}$                          | $\hat{\mathcal{A}}$          |                              |                                                          |
|                                                                                                    | T Calibri (Основной текст)                                                 |                                                                                      | <b>q</b><br>курсив                                                |                              |                              |                                                          |

**Рис. 1.5.** Кнопки вызова диалоговых окон на вкладке **Главная**

В описании команд кнопки вызова диалоговых окон будем для краткости представлять графическим изображением: **кнопка** .

# 1.1.2. Вкладка Файл и представление Backstage

Вкладка Файл заключает в себе функциональность, традиционно присущую пункту меню **Файл** (File) в классическом оконном интерфейсе Windows. При переходе на вкладку Файл становятся доступными средства открытия и сохранения файла, печати локумента, а также средства, относящиеся к управлению различными параметрами работы программы (Microsoft Excel).

Вкладка Файл располагается первой в списке вкладок и имеет отличительную цветовую окраску (см. рис. 1.1—1.5). Цвет вкладки Файл характерен для каждого приложения Microsoft Office и совпадает с традиционным цветом значка соответствующего приложения, для Excel эта вкладка имеет зеленый цвет.

При переходе на вкладку Файл ее содержимое занимает все окно, не позволяя редактировать активный документ (рис. 1.6). Такое состояние программ Microsoft Office, нужное для работы со свойствами активного документа и настройками приложения, носит название представления Backstage (рис. 1.6).

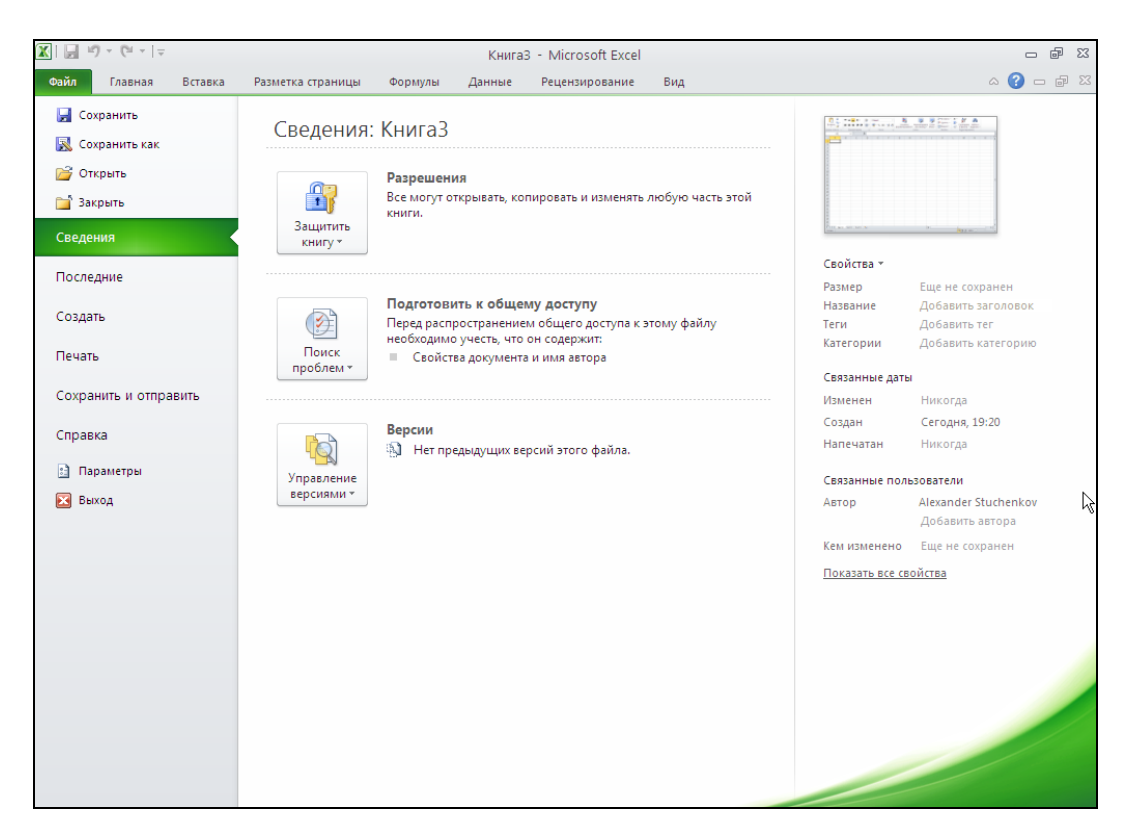

Рис. 1.6. Представление Backstage, открытое переходом на вкладку Файл

Представление Backstage<sup>1</sup> — это окно, левая часть которого содержит команды открытия, закрытия и сохранения документа, а также разделы, позволяющие настраивать свойства и выполнять печать и отправку текущей рабочей книги Excel. При выборе соответствующего раздела настройка нужных параметров и свойств документа выполняется в правой части окна.

Выход из представления Backstage и возврат в исходное состояние осуществляются переходом на любую другую вкладку ленты или нажатием клавиши <Esc>.

# **1.1.3. Панель быстрого доступа**

**Панель быстрого доступа** позволяет пользователю самостоятельно размещать на ней наиболее часто используемые команды. Эта панель соответствует традиционному понятию панели инструментов.

По умолчанию **Панель быстрого доступа** содержит кнопку сохранения документа (Save) и кнопки отмены (Undo)/возвращения (Redo) последних действий пользователя.

**Панель быстрого доступа** находится в верхней области рабочего окна (см. рис. 1.1). В отличие от традиционной панели инструментов пользователь не может перемещать эту панель по экрану.

# **1.1.4. Настройка ленты**

При необходимости можно настраивать состав вкладок на ленте и создавать собственные пользовательские вкладки и группы инструментов<sup>2</sup>.

Для перехода к настройке ленты выполните команду **Файл | Параметры** и в открывшемся окне перейдите в раздел **Настройка ленты**. Открывшееся окно содержит два списка: правый, включающий настроенные вкладки на ленте и их содержимое, и левый, включающий команды, которые можно добавлять в собственные (настраиваемые) группы инструментов (рис. 1.7).

Для управления составом вкладок и групп инструментов на ленте служат кнопки **Создать вкладку**, **Создать группу**, **<< Удалить**. Для включения команд в нужную группу инструментов используется кнопка **Добавить >>**.

#### *ПРИМЕЧАНИЕ*

l

Настройке поддаются только пользовательские группы инструментов.

На рис. 1.7 показан пример создания настраиваемой вкладки, содержащей группу инструментов **Просмотр и печать**, включающую кнопки быстрой печати и полноэкранного предварительного просмотра документа.

<sup>1</sup> Представление Backstage можно перевести как вторичное, «закулисное» представление.

<sup>2</sup> Эта возможность, поддерживаемая встроенными инструментами, впервые появилась в Excel 2010.

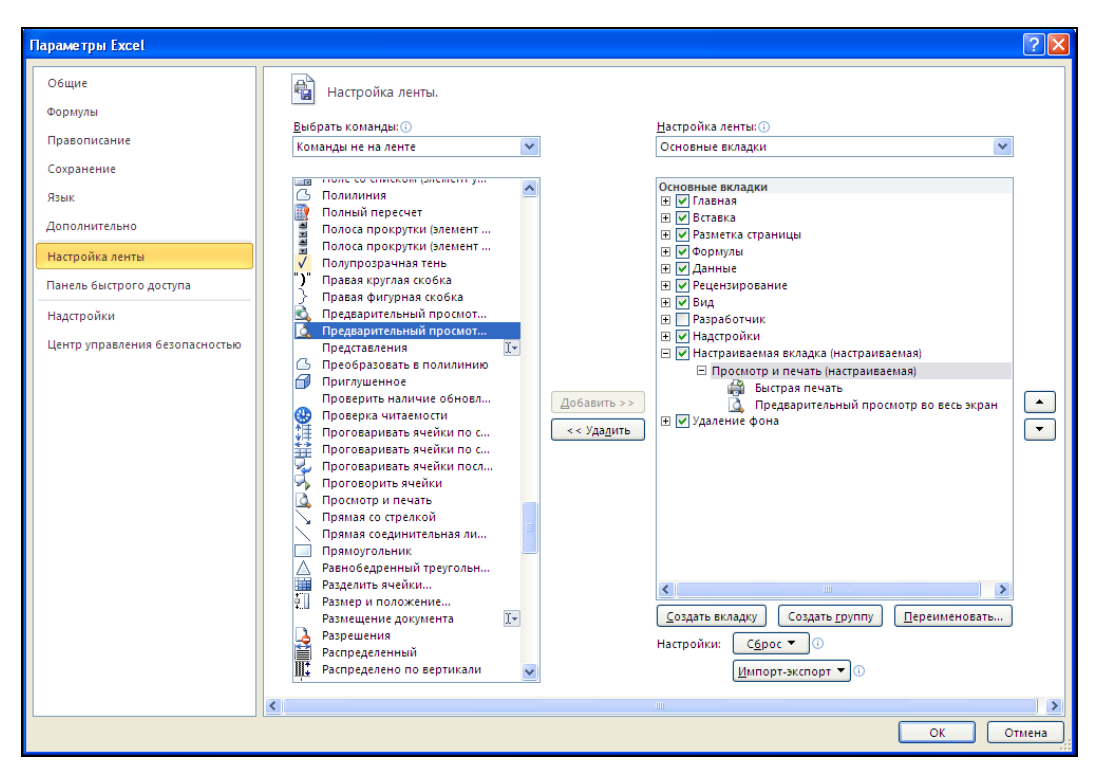

**Рис. 1.7.** Инструменты настройки ленты

## **1.1.5. Элементы управления**

На рис. 1.8 приведены наиболее употребительные интерфейсные элементы (или элементы управления), используемые в программах Windows (в точности такую картинку трудно получить во время реальной работы, она приведена в первую очередь для иллюстрации).

Во избежание недоразумений поясним на примерах использование приведенных элементов интерфейса.

Например, чтобы выполнить команду **Разметка страницы | Параметры страницы | кнопка |** , щелкните по кнопке вызова диалогового окна | в группе инструментов **Параметры страницы** на вкладке **Разметка страницы**. После этого на экране должно появиться диалоговое окно **Параметры страницы** (см. рис. 1.8<sup>1</sup>).

Словосочетание "установить флажок" означает, что нужно щелкнуть по надписи или маленькому квадратику (флажку) рядом, после чего в квадратике появится

l

<sup>&</sup>lt;sup>1</sup> "Щелкнуть" значит поместить указатель мыши на нужный элемент и затем нажать (один раз) и быстро отпустить *левую* кнопку мыши. Если требуется нажать *правую* кнопку мыши, это оговаривается особо.

"птичка" (означающая некоторую выбранную опцию); "снять флажок" (или "сбросить флажок") означает, что нужно щелкнуть в указанном выше квадратике, чтобы "птичка" исчезла.

| Поле со списком                                                                                                    | Поле ввода                                                                       | Диалоговое окно                                                               |                              |     | Команда<br>Меню                                                                                                    |  |  |  |
|----------------------------------------------------------------------------------------------------|----------------------------------------------------------------------------------|-------------------------------------------------------------------------------|------------------------------|-----|----------------------------------------------------------------------------------------------------|--|--|--|
| 図目り<br>⊤ l ∓                                                                                                    |                                                                                  | Microsoft Excel                                                               |                              |     | 回 83<br>$\qquad \qquad \Box$                                                                                                    |  |  |  |
| Файл<br>Гл<br>вная<br>Вставка                                                                                      | Разметка страницы<br>Формулы                                                     | Данные                                                                        | Рецензирование               | Вид | $\circ$ 0                                                                                                    |  |  |  |
| ڪ<br>Ж<br>$\equiv$<br>$\mathcal{D}_{\mathcal{F}}$<br>Вставить<br>無相<br>€<br>畫<br>清<br>Буфер обмена<br>Выравнивание | 帚<br>$\circ$<br>щий<br>$-3x$<br>$*_{00}^{0} *_{00}^{00}$<br>% 000<br>Число<br>同. | ۰.<br>$\frac{1}{2}$<br>Условно<br>форматирование * как таблицу * ячеек<br>Γsι | Форматировать Стили<br>Стили |     | Н= Вставить ≁<br>Σ-<br>A,<br>m<br>Яū<br>Э Удалить -<br>$\overline{\bullet}$<br>Найти и<br>Сортировка<br><b>Д</b> Формат -<br>$\mathcal{Q}$ -<br>и фильтр<br>выделить -<br>Размер ячейки |  |  |  |
| A1<br>÷                                                                                                    | $f_x$                                                                            |                                                                               |                              |     | 1∏ Высота строки                                                                                                    |  |  |  |
| 图 KHMFa2                                                                                                    |                                                                                  |                                                                               |                              |     | Автоподбор высоты строки<br>$\Box$                                                                                                    |  |  |  |
| B<br>Ċ<br>A                                                                                                    | D<br>E<br>F                                                                      | G<br>H                                                                        |                              | J   | 芑<br>Ширина столбца                                                                                                    |  |  |  |
| Параметры страницы                                                                                                 |                                                                                  |                                                                               | ?  X                         |     | Автоподбор ширины столбца<br>Ширина по умолчанию                                                                                                    |  |  |  |
| Страница<br>Поля                                                                                                   | Колонтитулы<br>Лист                                                              |                                                                               |                              |     | Видимость                                                                                                    |  |  |  |
| Ориентация                                                                                                    |                                                                                  |                                                                               |                              |     | Скрыть или отобразить<br>b.                                                                                                    |  |  |  |
| О книжная<br>A                                                                                                    | • альбомная                                                                      |                                                                               |                              |     | Упорядочить листы                                                                                                    |  |  |  |
|                                                                                                    |                                                                                  |                                                                               |                              |     | Переименовать лист                                                                                                    |  |  |  |
| Масштаб                                                                                                    |                                                                                  |                                                                               |                              |     | Переместить или скопировать лист                                                                                                    |  |  |  |
| • установить:                                                                                                    |                                                                                  |                                                                               |                              |     | Цвет ярлычка                                                                                                    |  |  |  |
| ○ разместить не более чем на:                                                                                      | $\vert$ 1                                                                        | ⇒ стр. в ширину и 1                                                           | CTD. B BbICOTY               |     | Защита                                                                                                    |  |  |  |
|                                                                                                    |                                                                                  |                                                                               |                              |     | Ëh<br>Защитить дист                                                                                                    |  |  |  |
|                                                                                                    |                                                                                  |                                                                               |                              |     | <b>Клокировать ячейку</b>                                                                                                    |  |  |  |
| Размер бумаги:                                                                                                    | A4                                                                               |                                                                               | $\checkmark$                 |     | 會<br>Блокировать ячейку                                                                                                    |  |  |  |
| Качество печати:                                                                                                   | 600 точек на дюйм                                                                |                                                                               |                              |     | Блокировка выделенных ячеек, в которые                                                                                                    |  |  |  |
| Номер первой страницы: Авто                                                                                        |                                                                                  |                                                                               |                              |     | запрещено внесение изменений другими<br>пользователями.                                                                                                    |  |  |  |
|                                                                                                    |                                                                                  |                                                                               |                              |     | Чтобы воспользоваться этой к мандой,                                                                                                    |  |  |  |
|                                                                                                    |                                                                                  |                                                                               |                              |     | необходимо включить защиту<br>иста.                                                                                                    |  |  |  |
|                                                                                                    |                                                                                  |                                                                               |                              |     |                                                                                                    |  |  |  |
|                                                                                                    | Печать                                                                           | Просмотр                                                                      | Свойства                     |     |                                                                                                    |  |  |  |
|                                                                                                    |                                                                                  |                                                                               |                              |     |                                                                                                    |  |  |  |
|                                                                                                    |                                                                                  | ОК                                                                            | Отмена                       |     |                                                                                                    |  |  |  |
| Готово                                                                                                    |                                                                                  |                                                                               |                              |     | 100% (-)                                                                                                    |  |  |  |
|                                                                                                    |                                                                                  |                                                                               |                              |     |                                                                                                    |  |  |  |
| Переключатель                                                                                                    | Раскрывающийся список                                                            |                                                                               | Кнопка                       |     | Счетчик<br>Подсказка                                                                                                    |  |  |  |

**Рис. 1.8.** Основные интерфейсные элементы программ Windows

Переключатель используется для выбора из нескольких взаимоисключающих вариантов, например, выбор переключателя **установить** (см. рис. 1.8) приведет к заданию выбранного масштаба страницы.

Раскрывающийся список позволяет производить выбор из нескольких возможных вариантов. Для того чтобы раскрыть список, можно щелкнуть либо по кнопке с треугольником (стрелочкой) в правой части этого интерфейсного элемента, либо вообще в любом месте этого элемента (в отличие от *поля со списком (см. далее)*, где список, как правило, раскрывается только после нажатия кнопки со стрелочкой).

Поле позволяет задавать какие-либо *значения* — например, изображенное на рис. 1.8 поле ввода формул (или *строка формул*) отображает, а также позволяет вводить значения или формулы в ячейки. Для ввода значения в поле нужно сначала щелкнуть внутри прямоугольника, представляющего собой данное поле, а затем

ввести требуемое значение с клавиатуры. Существует несколько разновидностей полей, в частности *поле со списком* (комбинация текстового поля и раскрывающегося списка) позволяет не только вводить значения, но и выбирать их из списка.

*Поле со счетчиком* (или просто *счетчик*) позволяет не только вводить значение в поле, но и увеличивать или уменьшать это значение с помощью двух небольших кнопок со стрелками справа от поля (см. рис. 1.8).

*Полосы прокрутки* (их может быть две: горизонтальная и вертикальная) служат для перемещения по таблице. Для перемещения на одну строку вверх или вниз следует нажать кнопку со стрелочкой, соответственно, в верхней или нижней части вертикальной полосы прокрутки, для перемещения на один столбец влево или вправо — соответственно левую или правую кнопку со стрелочкой на горизонтальной полосе прокрутки. Размер выпуклого серого прямоугольника в середине полосы прокрутки *(ползунка)* показывает, какую часть занимает видимая на экране часть рабочего листа от используемого рабочего пространства таблицы, — например, если ползунок занимает половину вертикальной полосы прокрутки, то это означает, что видимая на экране часть таблицы составляет примерно половину ее полного размера по высоте. С помощью ползунка удобно перемещаться по большой таблице. Для этого нужно "захватить" ползунок (подвести к нему указатель мыши, нажать и не отпускать левую кнопку мыши), затем, удерживая нажатой левую кнопку мыши, протащить его на требуемое расстояние в нужном направлении и аккуратно отпустить нажатую кнопку мыши. Для перемещения на один экран вверх-вниз или вправо влево можно щелкнуть на полосе прокрутки в части, не занятой ползунком (см. рис. 1.9 и 1.12).

# **1.2. Основные термины и обозначения**

# **1.2.1. Рабочие книги и листы**

Документы, с которыми работает Excel, называются *рабочими книгами*. Каждая рабочая книга имеет собственное имя и хранится в отдельном файле на диске. По умолчанию новым рабочим книгам Excel дает имена Книга1, Книга2 и т. д. (при записи рабочей книги на диск к этому имени добавляется расширение xlsx, так что на диск запишутся файлы, соответственно, Книга1.xlsx, Книга2.xlsx и т. д.)<sup>1</sup>. В Excel допускается работать с несколькими рабочими книгами одновременно, при этом каждая открывается в собственном окне. *Активной*, или текущей, может быть только одна из них.

Если открыто несколько рабочих книг, то для перехода к одной из них (т. е. для *активизации* рабочей книги ) можно выполнить одно из следующих действий:

 выполнить команду **Вид | Окно | Перейти в другое окно** и выбрать в нем имя нужной рабочей книги ("выполнить команду" означает, что нужно совершить

l

<sup>&</sup>lt;sup>1</sup> Если рабочая книга содержит макросы, то расширение будет xlsm.

ряд действий с помощью мыши и (или) клавиатуры со стандартными интерфейсными элементами, *см. примечание в разд. 1.1.1)*;

- $\Diamond$  нажимать комбинацию клавиш <Alt>+<Tab> (или <Ctrl>+<F6>) до тех пор, пока не появится нужная рабочая книга;
- $\Diamond$  нажимать комбинацию клавиш  $\langle \text{Ctrl}\rangle + \langle \text{Tab}\rangle^1$  до тех пор, пока не появится нужная рабочая книга;
- нажать на панели задач Windows кнопку с именем требуемой рабочей книги;
- перейти в открытую рабочую книгу по *гиперссылке (о гиперссылках подробнее см. в главе 3)*.

#### *ПРИМЕЧАНИЕ*

Третий и четвертый из описанных выше способов доступны при установленном в разделе **Дополнительно** (вкладке **Вид** в ранних версиях Excel) диалогового окна **Параметры Excel<sup>2</sup> флажке Показывать все окна на панели задач<sup>3</sup>).** 

Каждая рабочая книга состоит из *листов*. Листы рабочей книги могут содержать прямоугольные таблицы данных ("электронные таблицы"), одну или несколько диаграмм, а также *внедренные* или *связанные* объекты других приложений (например, Microsoft Word) и так называемые "пользовательские элементы" интерфейса *(см. главу 9)*. Каждый лист имеет *имя*, которое выводится на *ярлычке* данного листа внизу слева. По умолчанию имена листов - лист1, лист2 и т. д. Для переименования текущего листа можно выполнить *команду* **Главная | Ячейки | Формат | Переименовать лист** (или просто сделать двойной щелчок на ярлычке листа) и ввести новое непустое имя.

#### *ПРИМЕЧАНИЕ*

Если ярлычки отсутствуют в нижней части рабочего листа, нужно выполнить команду **Файл | Параметры** и в разделе **Дополнительно** открывшегося диалогового окна проверить, установлен ли флажок **Показывать ярлычки листов**. Если флажок установлен, то для появления ярлычков нужно сдвинуть вправо *вешку разбивки ярлычков* (рис. 1.9).

Для перехода на нужный лист можно выполнить одно из следующих действий:

- щелкнуть на ярлычке с именем данного листа (если он есть среди тех ярлычков, которые видны на экране);
- нажимать *кнопки прокрутки ярлычков* (левую или правую) до тех пор, пока не появится имя искомого рабочего листа (и затем выполнить действия предыдущего пункта)<sup>4</sup>;
- $\Diamond$  нажимать комбинацию клавиш <Ctrl>+<PgUp> или <Ctrl>+<PgDn> до тех пор, пока не появится имя нужного рабочего листа;

По умолчанию флажок установлен.

 $\overline{a}$ 

<sup>1</sup> Это означает, что нужно, удерживая нажатой клавишу <Ctrl>, нажать и отпустить клавишу <Tab>.

<sup>2</sup> Для открытия этого окна нужно выполнить команду **Файл | Параметры**.

 $^4$  Иногла предварительно требуется захватить и сдвинуть вправо вешку разбивки ярлычков.

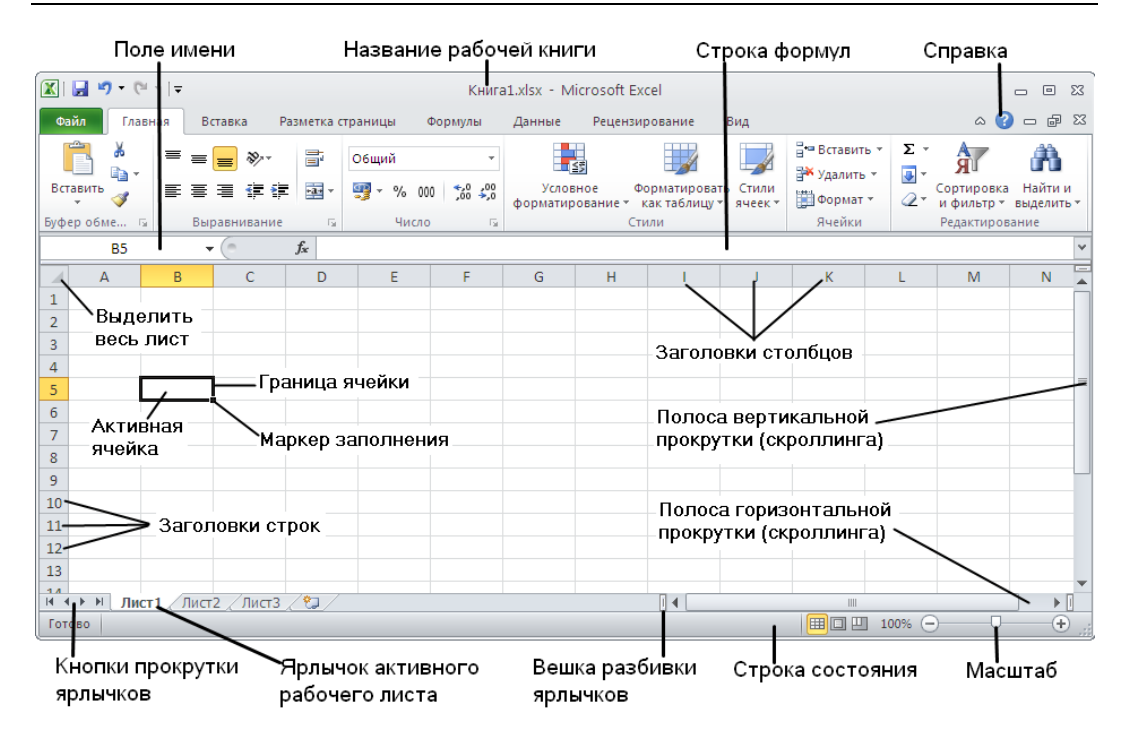

**Рис. 1.9.** Элементы интерфейса рабочей книги и рабочего листа

 щелкнуть правой кнопкой мыши в области кнопок прокрутки ярлычков, затем выбрать в контекстном меню имя требуемого листа.

Отдельный лист с диаграммой называется *листом диаграмм*, все прочие листы — т. е. листы с прямоугольными таблицами (на которых, в частности, могут быть расположены и диаграммы) — называются *рабочими листами*.

#### *ИЗМЕНЕНИЕ КОЛИЧЕСТВА ЛИСТОВ ПО УМОЛЧАНИЮ В РАБОЧЕЙ КНИГЕ*

По умолчанию новая рабочая книга в Excel (начиная с версии Excel 97) состоит из трех рабочих листов<sup>1</sup>. Для изменения количества рабочих листов по умолчанию нужно выполнить команду **Файл | Параметры** и в разделе **Общие** изменить значение счетчика **Число листов**.

# **1.2.2. Ячейки и их адреса**

Расположенная на рабочем листе таблица состоит из прямоугольных ячеек. Каждая ячейка имеет адрес (используется также термин *"ссылка"*), обычно состоящий из одной или нескольких (латинских) букв, обозначающих столбец, в котором находится данная ячейка, и числа, задающего строку, которой ячейка принадле-

l

<sup>1</sup> В Excel 95 новая рабочая книга состояла по умолчанию из шестнадцати рабочих листов.

жит<sup>1</sup>. Например, левая верхняя ячейка таблицы имеет адрес A1. На рис. 1.9 активная (т. е. текущая) ячейка имеет адрес в 5(обратите внимание, что при этом форматирование (внешний вид) заголовка столбца в и заголовка строки 5 отличается от форматирования заголовков других строк и столбцов). Если нужно указать, что адрес не должен меняться при его возможном копировании, переносе и т. п., то он записывается с использованием знака  $\varsigma^2$  — например,  $\varsigma$ д $\varsigma$ 1 или  $\varsigma$ в $\varsigma$ 5 — и называется абсолютным адресом или абсолютной ссылкой (если не должны меняться только столбец или только строка, то адрес записывается как \$в5 или, соответственно, как в\$5). Адрес без знака \$ называется относительным адресом или относительной ссылкой. Трудно сказать, как правильно называть адрес, который содержит только один знак \$, поскольку он является наполовину абсолютным, наполовину относительным. Иногда такой адрес называют смешанным (см. разд. "Использование в формулах относительных и абсолютных адресов" далее в этой главе).

Если нужно задать адрес ячейки, которая находится на другом рабочем листе или даже в другой рабочей книге, перед адресом ячейки указывается имя этого рабочего листа, а при необходимости и имя рабочей книги, например лист1!В5 или [Пример1.x1s] Лист1! \$A\$2. Обратите внимание, что после имени рабочего листа ставится восклицательный знак, а имя рабочей книги заключается в квадратные скобки. Если имя листа или рабочей книги содержит пробелы, его нужно заклю-ЧИТЬ В ОДИНАРНЫЕ КАВЫЧКИ, НАПРИМЕР '[Анализ заказов.xls]Лист1'!А3 ИЛИ "[Анализ заказов.xls] Итоговый отчет"!\$B\$1.

#### Для справки

Максимальное количество столбцов на рабочем листе - 16 384 (2<sup>14</sup>), строк - 1 048 576 (2<sup>20</sup>)<sup>3</sup>. Заголовки столбцов обозначаются A, B, C, ... и так до буквы z, затем используются двухбуквенные имена AA, AB, ..., AZ, BA, BB, далее трехбуквенные и т. д. - до наименования XFD (рис. 1.10).

Изображенное на рис. 1.9 поле имени (оно же на рис. 1.8 показано как пример интерфейсного элемента "поле со списком") позволяет задавать имя активной ячейки таблицы. Для перехода на нужную ячейку можно ввести ее адрес в поле и нажать клавишу <Enter>.

Кроме того, Excel позволяет создавать именованные ячейки. Например, если мы хотим дать ячейке в5 имя результат, нужно сначала щелкнуть по данной ячейке, чтобы сделать ее активной, затем щелкнуть в поле имени, ввести с клавиатуры слово "Результат" (без кавычек) и нажать клавишу <Enter>. Если в дальнейшем нужно сделать активной ячейку результат, можно нажать кнопку со стрелкой в

<sup>&</sup>lt;sup>1</sup> Можно использовать другой стиль задания адресов (применяемый в электронных таблицах других фирм), но он применяется реже (см. Файл | Параметры Excel, вкладка Формулы, флажок Стиль ссылок R1C1).

Знак доллара.

Максимальное количество столбцов на рабочем листе в ранних версиях Excel (до 2003 включительно) — 256 (2<sup>8</sup>), строк — 65 536 (2<sup>16</sup>).

правой части поля имени и выбрать из раскрывшегося списка имен значение Результат (рис. 1.11).

| $\mathbf x$<br>日のペー<br>Книга1.xlsx - Microsoft Excel<br>$\Sigma$<br>$\Box$<br>$\Box$                                                                                                    |                                                    |                |                                                                                                  |                                                     |                                                                                                    |            |                |                                                                 |                |                                                                    |                                                |              |
|----------------------------------------------------------------------------------------------------|----------------------------------------------------|----------------|--------------------------------------------------------------------------------------------------|-----------------------------------------------------|----------------------------------------------------------------------------------------------------|------------|----------------|-----------------------------------------------------------------|----------------|--------------------------------------------------------------------|------------------------------------------------|--------------|
| Файл.<br>Главная                                                                                                    | Вставка                                            |                | Разметка страницы                                                                                |                                                     | Формулы                                                                                              | Данные     | Рецензирование | Вид                                                             |                |                                                                    | 中<br>$\circ$ $\bullet$<br>$\qquad \qquad \Box$ | - 23         |
| ¥<br>la -<br>Вставить<br>٠<br>Буфер обмена Б                                                                                                    | 喜<br>$\equiv$<br>≡<br>目目<br>達<br>膏<br>Выравнивание | 89) -<br>大学 全国 | Общий<br>冒<br>$\frac{11}{23}$ - %<br>$-24$<br>$^{+6}_{-60}$<br>$\overline{\mathcal{M}}$<br>Число | 000<br>$^{+00}_{+0}$<br>$\overline{\mathbb{F}_M}$ . | <b>В</b> Условное форматирование *<br><b>В</b> Форматировать как таблицу *<br><b>Э</b> Стили ячеек * | Стили      |                | <sup>2</sup> = Вставить ≁<br>Э Удалить ≁<br>ШФормат ▼<br>Ячейки | Σ-<br>u-<br>Q- | A I<br>ЯT<br>Сортировка<br>и фильтр * выделить *<br>Редактирование | Найти и                                        |              |
| XFD1048576                                                                                                    | $\mathbf{v}$ (m)                                   | $f_x$          |                                                                                                  |                                                     |                                                                                                    |            |                |                                                                 |                |                                                                    |                                                | $\checkmark$ |
| <b>XES</b><br>⊿<br>1048567<br>1048568<br>1048569<br>1048570<br>1048571<br>1048572<br>1048573<br>1048574                                                                                                    | <b>XET</b>                                         | <b>XEU</b>     | <b>XEV</b>                                                                                       | <b>XEW</b>                                          | <b>XEX</b>                                                                                           | <b>XEY</b> | <b>XEZ</b>     | <b>XFA</b>                                                      | <b>XFB</b>     | <b>XFC</b>                                                         | <b>XFD</b>                                     | ᆮ            |
| 1048575<br>$\equiv$<br>1048576<br>∏⊣<br>$\blacktriangleright$ $\overline{\parallel}$<br>$M \leftarrow P$<br>Лист $1$ Лист $2$ Лист $3$ $\sqrt{2}$<br>$\mathbb{H}$<br>国回凹<br>$^{\rm (+)}$<br>100%<br>Готово<br>$(-$ |                                                    |                |                                                                                                  |                                                     |                                                                                                    |            |                |                                                                 |                |                                                                    |                                                |              |

**Рис. 1.10.** "Последняя" ячейка рабочего листа в Excel 2010

| $\mathbf x$    | $-9 - 19$<br>$\overline{\phantom{a}}$<br>Книга1.xlsx - Microsoft Excel<br>$\Sigma$<br>$\Box$<br>$\Box$ |                                                           |                                                          |                                                                     |          |                      |                                            |   |                                     |                                           |            |   |
|----------------|----------------------------------------------------------------------------------------------------|-----------------------------------------------------------|----------------------------------------------------------|---------------------------------------------------------------------|----------|----------------------|--------------------------------------------|---|-------------------------------------|-------------------------------------------|------------|---|
|                | Файл<br>Главная                                                                                        | Вставка                                                   |                                                          | Разметка стран<br>Формулы                                           |          | Данные Рецензировани |                                            |   | Ø<br>Вид<br>$\scriptstyle\triangle$ | 品<br>$\qquad \qquad \Box$                 | $\Sigma$ 3 |   |
|                | Ж<br>Q, -<br>Вставить<br>Буфер обм Б                                                                   | ≡<br>≡<br>$\equiv$<br>亖<br>亖<br>亖<br>€E≯E<br>Выравнивание | 클<br>$\frac{1}{2}$ +<br>s».<br>$\overline{\mathbb{F}_M}$ | Общий<br>똃- %<br>$^{+.0}_{0.0}$ .00<br>0. $^{+0.00}_{0.0}$<br>Число | 000<br>反 | A<br>Стили<br>÷      | 日●Вставить ▼<br>ЭХ Удалить ▼<br>₩ Формат * |   | Σ -<br>⊕ -<br>Q -                   | Я∥<br>Сортировка<br>и фильтр * выделить * | Найти и    |   |
|                | Ячейки<br>Редактирование<br>$f_x$<br><b>Результат</b><br>$=$ CYMM $(B2:B4)$<br>$\equiv$<br>v<br>٠      |                                                           |                                                          |                                                                     |          |                      |                                            |   |                                     |                                           |            |   |
|                | Результат<br>Таблица                                                                                   | ΝÇ                                                        | $\mathsf{C}$                                             | D                                                                   |          | E                    | F                                          |   | G                                   | H                                         |            |   |
| $\overline{2}$ | Иванов                                                                                                 | 500                                                       |                                                          |                                                                     |          |                      |                                            |   |                                     |                                           |            |   |
| 3              | Петров                                                                                                 | 600                                                       |                                                          |                                                                     |          |                      |                                            |   |                                     |                                           |            | ≣ |
| 4              | Сидоров                                                                                                | 700                                                       |                                                          |                                                                     |          |                      |                                            |   |                                     |                                           |            |   |
| 5<br>6         |                                                                                                    | 1800                                                      |                                                          |                                                                     |          |                      |                                            |   |                                     |                                           |            |   |
| 7              |                                                                                                    |                                                           |                                                          |                                                                     |          |                      |                                            |   |                                     |                                           |            |   |
| 8              |                                                                                                    |                                                           |                                                          |                                                                     |          |                      |                                            |   |                                     |                                           |            |   |
| 9              |                                                                                                    |                                                           |                                                          |                                                                     |          |                      |                                            |   |                                     |                                           |            |   |
| 10             |                                                                                                    |                                                           |                                                          |                                                                     |          |                      |                                            |   |                                     |                                           |            |   |
| 11             |                                                                                                    |                                                           |                                                          |                                                                     |          |                      |                                            |   |                                     |                                           |            |   |
| $14 - 4$       | $\blacktriangleright$ $\blacktriangleright$ $\blacktriangleright$ $\dashv$                             | Лист $1$ Лист $2$ Лист $3$ $2$                            |                                                          |                                                                     |          |                      | ïl<br>$\blacktriangleleft$                 |   | III                                 |                                           | ÞП         |   |
|                | Готово                                                                                                 |                                                           |                                                          |                                                                     |          |                      | 囲<br>回                                     | 凹 | 100%<br>$\overline{\phantom{0}}$    |                                           | Ŧ          |   |

**Рис. 1.11.** Использование поля имени для перехода к ячейке по имени

Важным элементом работы со значениями ячеек является строка формул. Строка формул - это место, где можно увидеть содержимое активной ячейки, причем в случае, если в активной ячейке размещена формула (т. е. "нечто", начинающееся со знака =), то при стандартной настройке мы увидим эту формулу в указанной строке (отсюда и название "строка формул"); при этом в самой ячейке отображается результат вычисления по данной формуле.

#### **ПРИМЕЧАНИЕ**

Можно задать настройку, при которой формулы (а не результаты вычисления по ним) будут видны во всех ячейках рабочего листа. Для этого необходимо выполнить команду Файл | Параметры и установить флажок Показывать формулы, а не их значения в разделе Дополнительно (подробнее см. пояснения к рис. 1.57).

В частности на рис. 1.11 в ячейке в иаходится формула = сумм (в2: в4)  $^1$  — это видно в строке формул, а в самой ячейке мы видим результат вычисления по данной формуле (число 1800) (см. также разд. 1.2.7).

#### COBET

Во многих случаях можно получить полезную информацию, просто подведя указатель мыши к неизвестному элементу интерфейса и подождав несколько секунд, пока не появится маленькое желтое окошко подсказки. Если не выводится подсказка для кнопок на панелях инструментов, выполните команду Файл | Параметры и в разделе Общие выберите Показывать улучшенные всплывающие подсказки в раскрывающемся списке Стиль всплывающих подсказок.

# 1.3. Основы работы с данными

## 1.3.1. Перемещение по рабочему листу

Говоря о перемещении по рабочему листу, обычно имеют в виду перемещение активной (текущей) ячейки (при этом Excel может перемещать границы видимой области рабочего листа таким образом, чтобы активная ячейка была видимой)<sup>2</sup>. Напротив, под перемещением рабочего листа обычно понимают перемещение границ видимой области рабочего листа без изменения положения активной ячейки, другими словами, перемещение экрана по рабочему листу (экран можно рассматривать как прямоугольное "окно", сквозь которое можно видеть фрагмент рабочего листа).

Данная формула вычисляет сумму чисел, находящихся в диапазоне ячеек В2: В4 (т. е. от В2 до B4).

<sup>&</sup>lt;sup>2</sup> "Перемещение" в данном случае означает, разумеется, не перенос содержимого каких-либо ячеек, а то, что активной стала другая ячейка (переместился фокус ввода).

Перемещение рабочего листа называют также *прокруткой*, или *скроллингом*. Удобнее говорить о прокрутке экрана по рабочему листу, т. к. направление перемещения экрана совпадает с направлением перемещения, указанным на клавишах управления курсором и на кнопках прокрутки, — например, для прокрутки экрана вверх (при включенном режиме Scroll Lock<sup>1</sup>) используется клавиша < ↑ (при этом рабочий лист относительно экрана перемещается вниз).

При выключенном режиме Scroll Lock можно перемещать активную ячейку: на одну или несколько строк вверх или вниз клавишами < > или < >, на один или несколько столбцов влево или вправо клавишами  $\leftarrow$  или  $\leftarrow$  (при этом лампочка Scroll Lock должна быть погашена).

При включенном режиме Scroll Lock можно прокручивать экран на одну или несколько строк вверх или вниз клавишами < $\uparrow$  или < $\downarrow$  , на один или несколько столбцов влево или вправо клавишами  $\leftarrow$  или  $\leftarrow$  или нажать один или несколько раз одну из *кнопок прокрутки*, находящихся по краям полос прокрутки. Для перемещения на значительное число строк или столбцов можно нажать соответствующую клавишу или кнопку прокрутки и удерживать ее нажатой до тех пор, пока не произойдет перемещение в нужное место рабочего листа (напоминаем, что при скроллинге положение активной ячейки не изменяется).

При выключенном режиме Scroll Lock можно перемещать активную ячейку: на один или несколько экранов вверх или вниз клавишами <PgUp> или <PgDn> (лампочка Scroll Lock должна быть погашена), на один или несколько экранов влево или вправо — клавишами <Alt>+<PgUp> или <Alt>+<PgDn>.

Аналогично, при включенном режиме Scroll Lock: для прокрутки на один или несколько экранов вверх и вниз можно использовать клавиши <PgUp> и <PgDn> (а также комбинацию клавиш <Ctrl>+< > или <Ctrl>+< >) или щелкнуть один или несколько раз в соответствующем месте вертикальной полосы прокрутки. Для прокрутки на один или несколько экранов влево и вправо можно использовать комбинацию клавиш <Alt>+<PgUp> или <Alt>+<PgDn> (а также <Ctrl>+< $\leftarrow$ > или <Ctrl>+<->>) или щелкнуть нужное количество раз в соответствующем месте горизонтальной полосы прокрутки (рис. 1.12).

Еще один способ прокрутки заключается в использовании ползунков вертикальной или горизонтальной полос прокрутки (выпуклых серых прямоугольников в середине полос прокрутки). Например, для перемещения экрана вниз можно нажать ползунок вертикальной полосы прокрутки и, удерживая его, продвигать вниз до тех пор, пока в появившемся рядом с ползунком небольшом окне желтого цвета не появится нужный номер верхней строки. Если после этого отпустить ползунок, экран будет перемещен таким образом, что данная строка станет верхней строкой экрана.

Наконец, в Excel существует возможность перемещения по крайним точкам так называемой *используемой области* рабочего листа. Используемая область рабочего

 $\overline{a}$ 

<sup>1</sup> Режим Scroll Lock включается нажатием одноименной клавиши, расположенной на клавиатуре вверху справа.

листа - это минимальная прямоугольная область рабочего листа, в которой солержатся все ячейки данного рабочего листа, подвергавшиеся какому-либо изменению со стороны пользователя (например, был изменен формат)<sup>1</sup>.

Нажатие комбинации клавиш <Ctrl>+<End> перемещает активную ячейку в правый нижний угол используемой области рабочего листа (независимо от режима Scroll Lock).

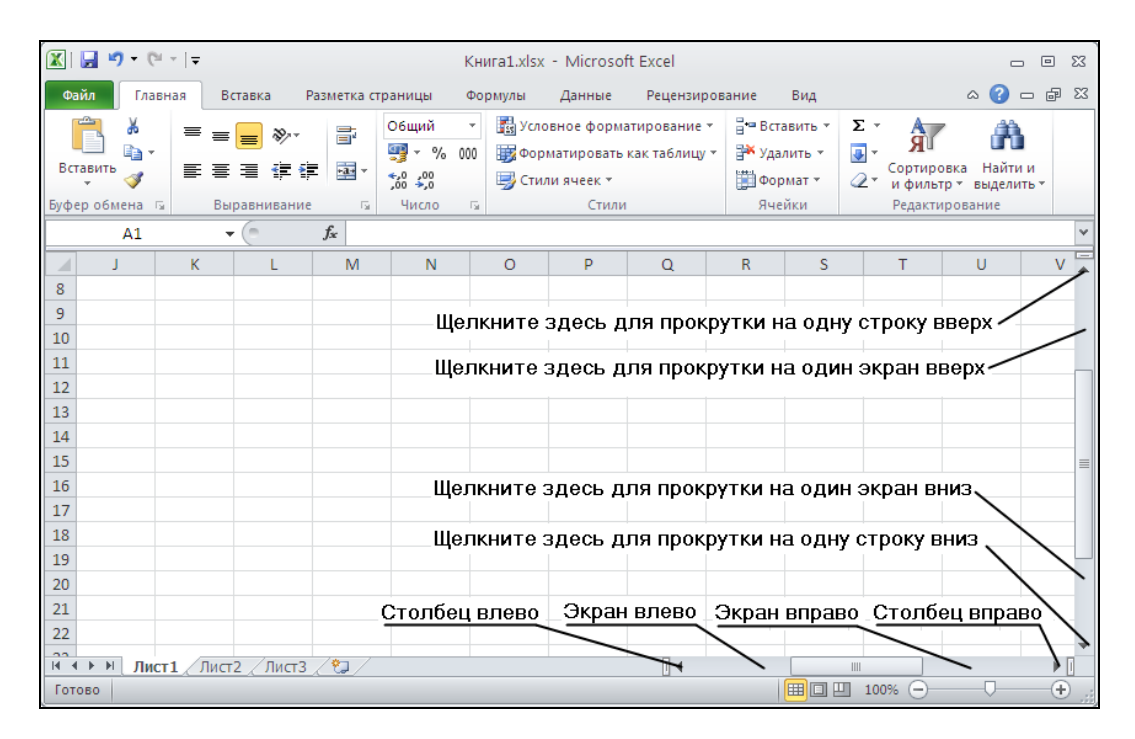

Рис. 1.12. Управление прокруткой с помощью мыши

## 1.3.2. Ввод и редактирование данных

Чтобы занести информацию в ячейку, надо сначала сделать ее активной (например, щелкнуть на ней) и затем ввести нужное значение с клавиатуры. Для завершения ввода не обязательно нажимать клавишу <Enter>. Например, для завершения ввода в данную ячейку и перехода в соседнюю справа, слева, сверху или снизу можно нажать клавишу <→>, <<->, <↑> или <↓> соответственно. При таком

Не совсем понятно, что Excel понимает под "изменением" - например, изменение высоты строки считается изменением и, таким образом, влияет на размер используемой области рабочего листа, а изменение ширины столбца — нет!